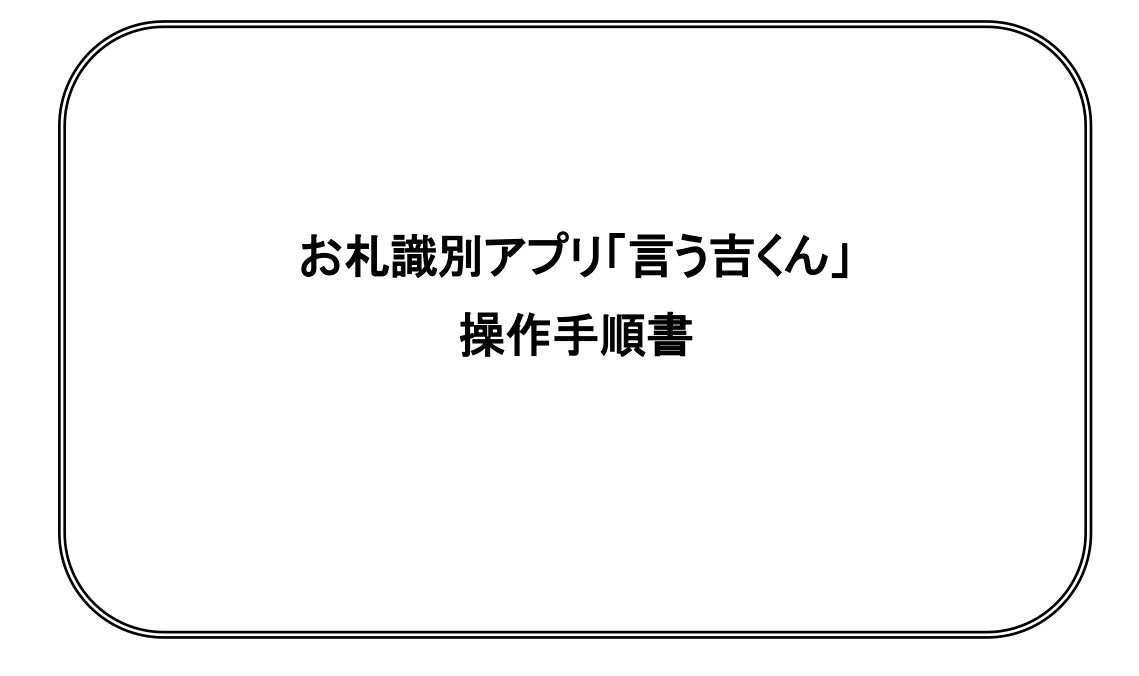

平成26年12月

## 目次

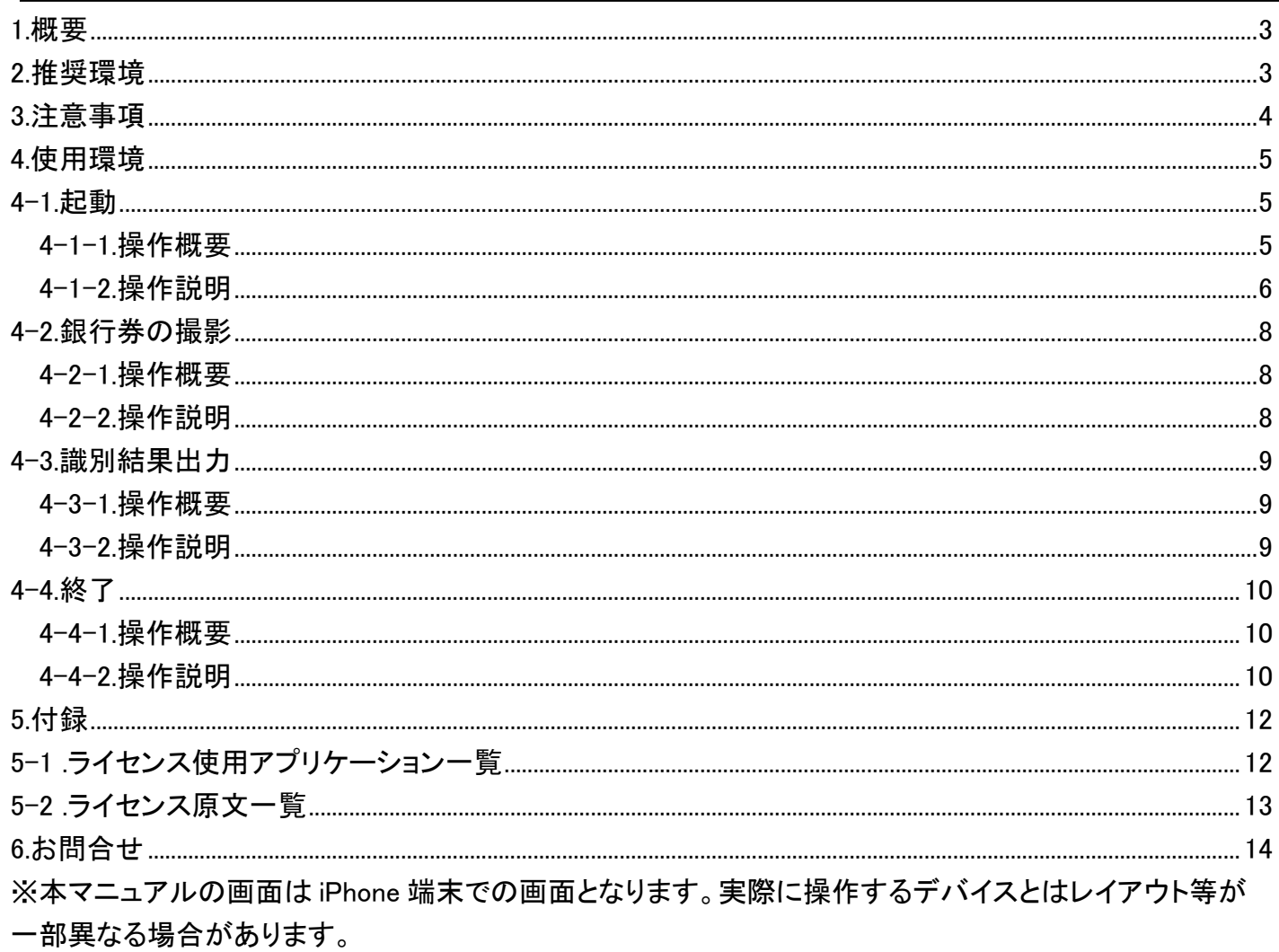

### <span id="page-2-0"></span>1.概要

iOS アプリケーション(以降、本アプリとする)の操作手順を本書に記載します。

| 項目     | 概要                                          |
|--------|---------------------------------------------|
| 対応言語   | 日本語                                         |
| 対応券種   | D 二千円券、E 千円券、E 五千円券、E 一万円券                  |
| 対応 OS  | iOS4, 5, 6, 7, 8                            |
| 対応デバイス | iPhone4、iPhone4S、iPhone5、iPhone5c、iPhone5s、 |
|        | iPhone6、iPhone6Plus                         |
|        | iPod touch(第4世代)、iPod touch(第5世代)           |
|        | iPad(第3世代)、iPad(第4世代)、iPad2、iPad mini       |
|        | ※iPod touch 16GB (第5世代)は、内向きカメラのみ           |
|        | 内蔵の為、操作しづらい面があります。                          |

表 1-1.iOS アプリケーション概要

### <span id="page-2-1"></span>2.推奨環境

本アプリにて日本銀行券(以降、銀行券とする)を認識する為の推奨環境を記載します。 認識率を高める為の推奨環境であり、必須条件ではありません。 通常の使用環境でも概ね正常認識が可能です。

表 2-1.推奨環境

| 環境観点       | 推奨内容                                | 備考 |
|------------|-------------------------------------|----|
| 認識操作場所     | 照明の当たる屋内または、日中時間帯の屋外を推奨します。         |    |
| カメラに映り込む背景 | 不問です。                               |    |
|            | 対象の銀行券にカメラのオートフォーカス機能が当たるように        |    |
|            | 操作すれば問題無く認識可能です。                    |    |
| カメラと銀行券の距離 | およそ 10~20cm くらいで接写することを推奨します。       |    |
| カメラと銀行券の角度 | カメラと銀行券面を平行にして接写することを推奨します。         |    |
| 銀行券の形態     | 認識したい銀行券は1枚毎に接写することを推奨します。          |    |
|            | 複数枚を同時に接写しても全てを同時に認識することはできません。     |    |
| 銀行券のサイズ    | 各銀行券の表/裏を問わず、券面の 1/3 以上を接写することで概ね認識 |    |
|            | は可能です。                              |    |
|            | 但し表/裏を問わず、券面全体を接写していただきますと認識率が高くなり  |    |
|            | ますので推奨します。                          |    |

### <span id="page-3-0"></span>3.注意事項

以下の注意事項は独立行政法人国立印刷局(以下、「当局」とします)が提供する 本アプリの利用に関して本アプリを利用する使用者と当局との間で定めるものです。

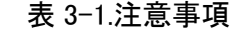

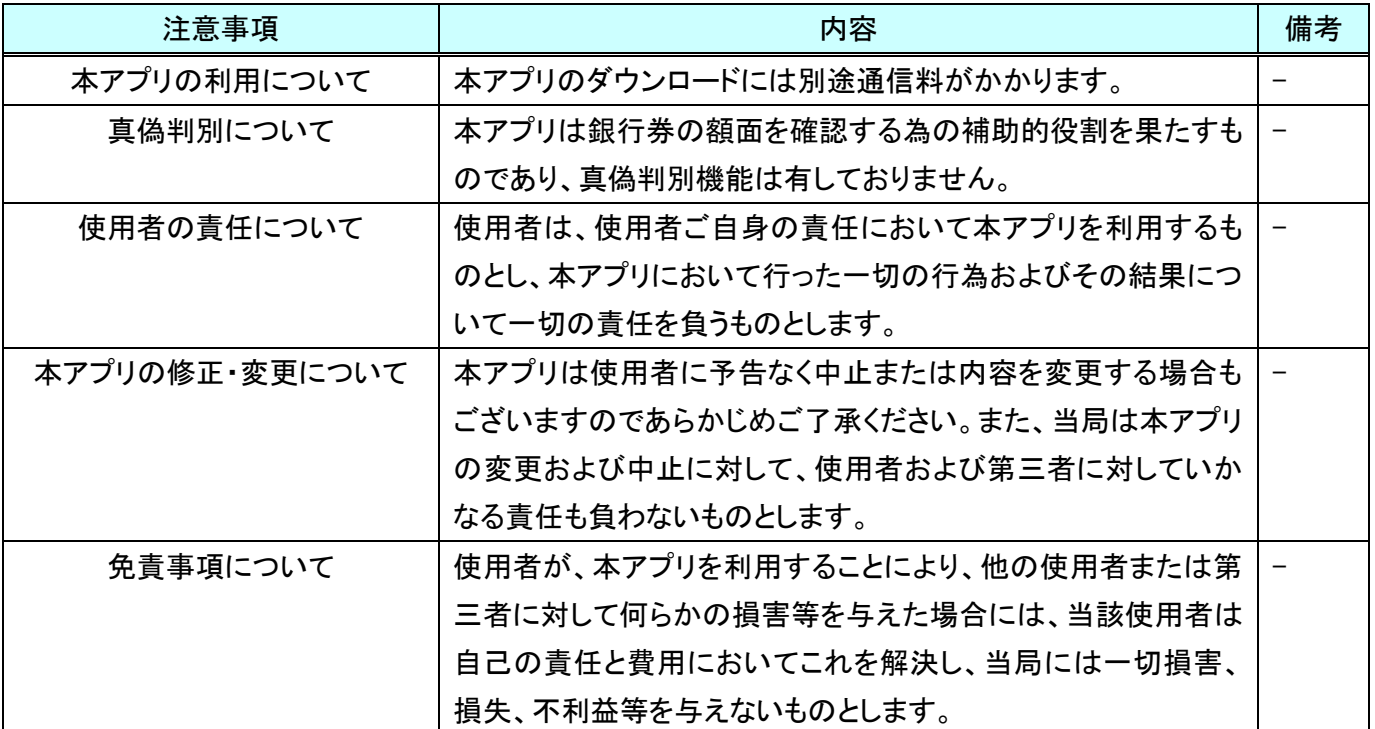

### <span id="page-4-0"></span>4.使用環境

本アプリの操作を行う為に必要な環境について記載します。

- ・対応 OS が組み込まれた対応デバイス
- ・本アプリ

#### <span id="page-4-1"></span>4-1.起動

<span id="page-4-2"></span>4-1-1.操作概要

デバイス上より本アプリのアイコンをタップすることで起動します。又は、Siri機能を使用して「言う吉くん」や「言う 吉くん起動」と発生することでアプリが起動します。

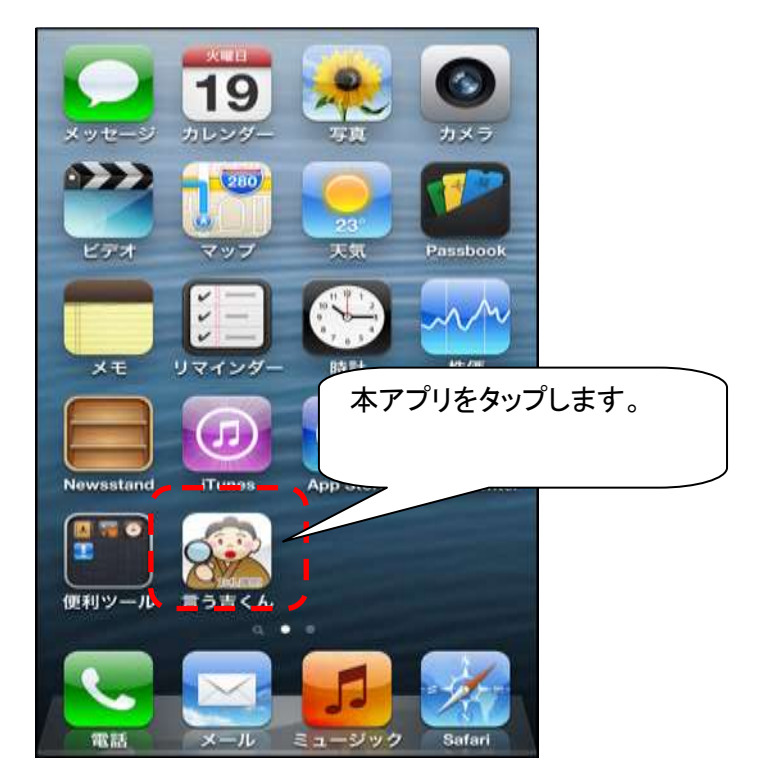

図 4-1-1 本アプリ起動イメージ

<span id="page-5-0"></span>4-1-2.操作説明

- ① 起動後、製造元情報が表示されます。
	- (ア) 電話の着信等が本アプリ使用時に発生した場合は、電話の着信等が優先されます。 電話の着信等が終了すると自動的に本アプリの動作が再開します。
	- (イ) 音声読み上げは行いません。
	- (ウ) 振動による通知は行いません。

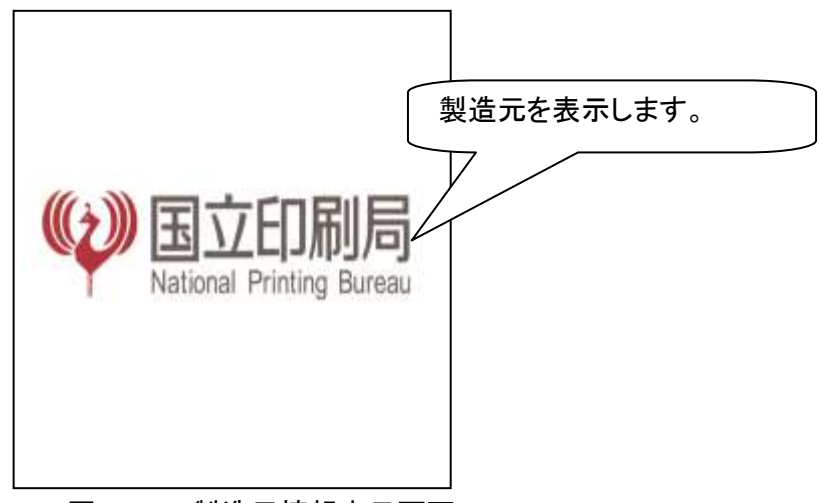

図 4-1-2 製造元情報表示画面

- ② 注意事項の表示及び音声による読み上げを行います。
	- (ア) 電話の着信等が本アプリ使用時に発生した場合は、電話の着信等が優先されます。 電話の着信等が終了すると自動的に本アプリの動作が再開します。
	- (イ) ヘッドホン/イヤホン接続時は該当機器より音声読み上げを行います。
	- (ウ) 読み上げ音声の音量は端末の音量調整ボタンにて調整を行います。
	- (エ) マナーモード時は音声読み上げを行いません。
	- (オ) 振動による通知は行いません。
	- (カ) 本アプリのマニュアルおよびライセンスは音声の読み上げを行いません。
	- ※ 注意事項表示画面は本アプリの初回起動時のみ表示されます。再度、注意事項表示画面を表示する 場合は端末の再起動および本アプリのタスクを削除してください。

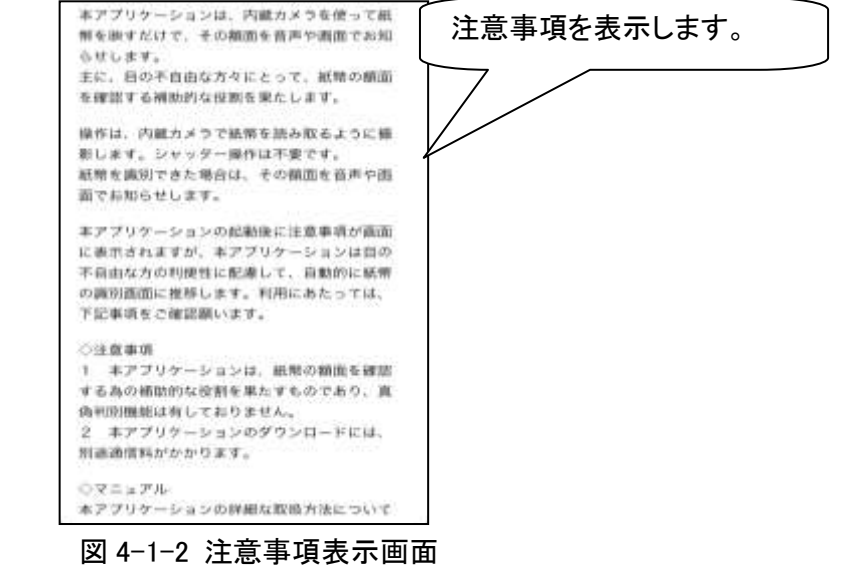

③ 銀行券を撮影する為のカメラが起動されます。

※画面上部にアイコン情報、画面下部に製造元情報が表示されます。

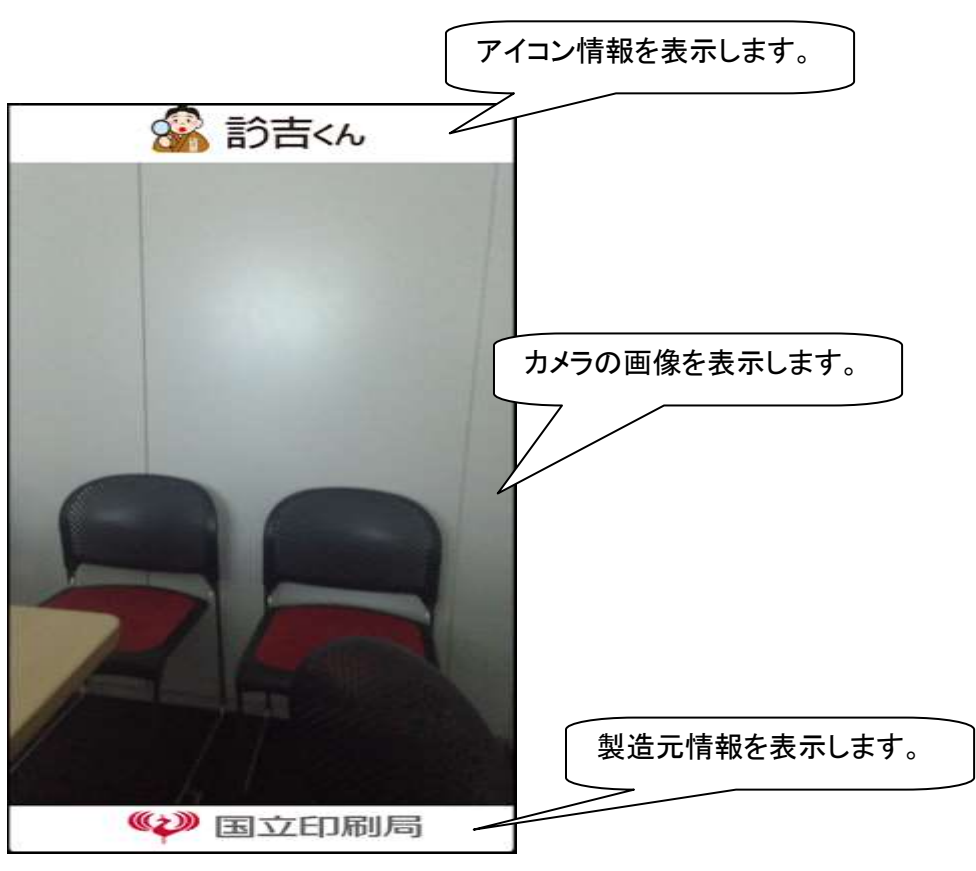

図 4-1-2 本アプリ起動(カメラ)画面

#### <span id="page-7-0"></span>4-2.銀行券の撮影

<span id="page-7-1"></span>4-2-1.操作概要

カメラにて対象銀行券を撮影します。

- <span id="page-7-2"></span>4-2-2.操作説明
	- ① カメラで銀行券を読み取るようにして撮影します。シャッター操作は不要です。
	- ② 銀行券の探索中は探索音が鳴動します。
		- (ア) 電話の着信等が本アプリ使用時に発生した場合は、電話の着信等が優先されます。 電話の着信等が終了すると自動的に本アプリの動作が再開します。
		- (イ) ヘッドホン/イヤホン接続時は該当機器より探索音の鳴動を行います。
		- (ウ) 探索音の音量は端末の音量調整ボタンにて調整を行います。
		- (エ) マナーモード時は探索音の鳴動を行いません。
		- (オ) 振動による通知は行いません。
	- ③ 背景や周辺環境に関して通常の生活範囲では、ほぼ認識することが可能です。

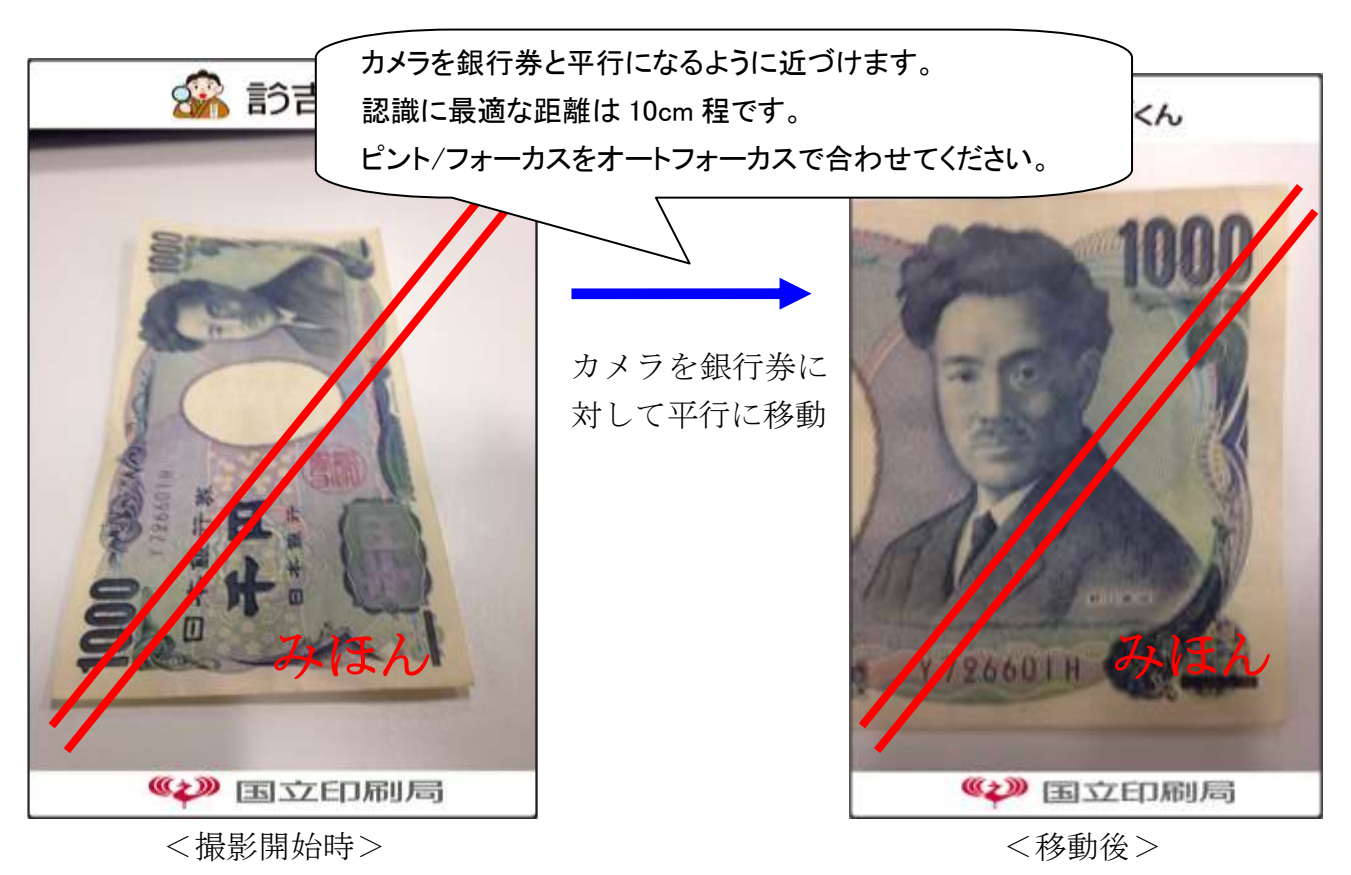

図 4-2-2 銀行券画像接写イメージ

#### <span id="page-8-0"></span>4-3.識別結果出力

<span id="page-8-1"></span>4-3-1.操作概要

銀行券を認識した場合は認識結果を通知します。

<span id="page-8-2"></span>4-3-2.操作説明

- ① 銀行券を認識した場合は該当銀行券の結果表示及び音声による読み上げを行います。
	- (ア) 電話の着信等が本アプリ使用時に発生した場合は、電話の着信等が優先されます。 電話の着信等が終了すると自動的に本アプリの動作が再開します。
	- (イ) ヘッドホン/イヤホン接続時は該当機器より音声読み上げを行います。
	- (ウ) 読み上げ音声の音量は端末の音量調整ボタンにて調整を行います。
	- (エ) マナーモード時は音声読み上げを行いません。
	- (オ) 振動による通知は行いません。

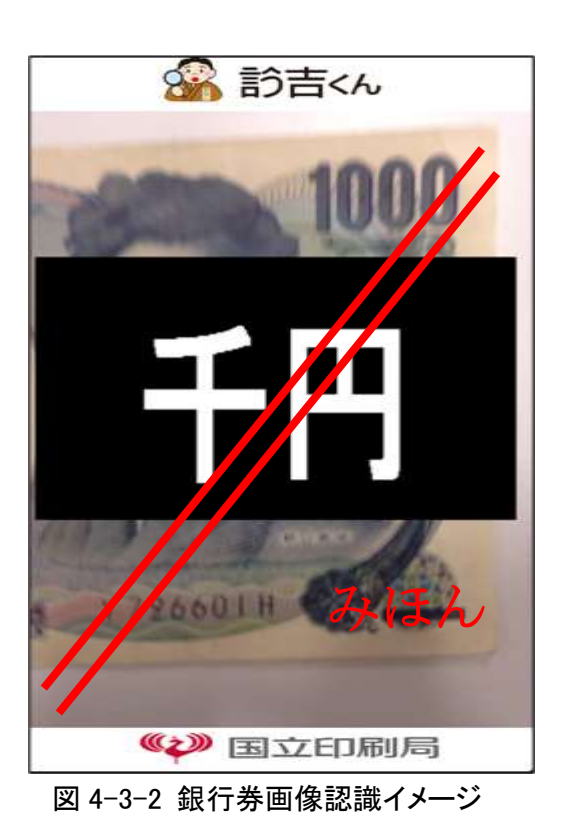

※銀行券を認識しない場合は、端末を前後に動かしピントを合わせるか、銀行券の撮影箇所を変更してください。

#### <span id="page-9-0"></span>4-4.終了

#### <span id="page-9-1"></span>4-4-1.操作概要

ホーム画面にて本アプリのタスクを削除します。

※本アプリ起動中、ホームボタンを押下することで本アプリがバックグランドに移行します。

#### <span id="page-9-2"></span>4-4-2.操作説明

①ホーム画面にて「ホームボタン」を 2 回素早く押してマルチタスク画面を表示します。

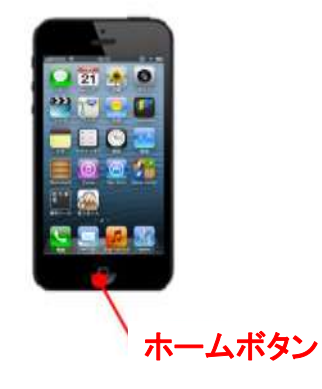

図 4-4-2 ホーム画面

②本アプリアイコンを一定時間タップします。

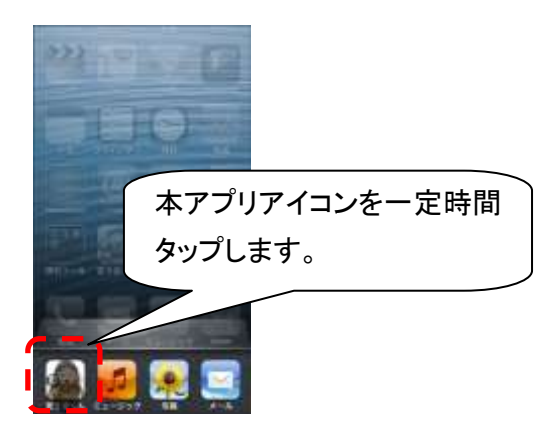

図 4-4-2 マルチタスク画面

③本アプリアイコンの「-」アイコンをタップします。

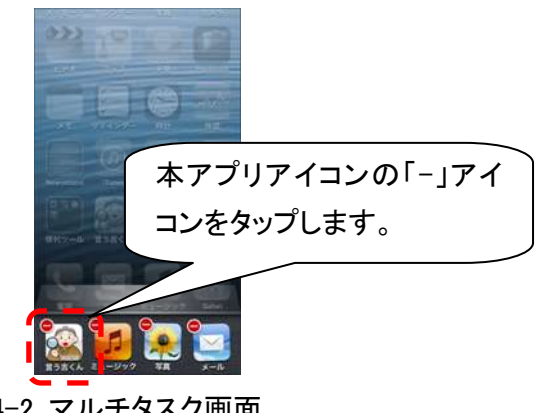

図 4-4-2 マルチタスク画面

④「-」をタップすると本アプリが終了されます。

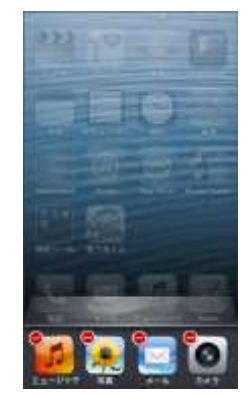

図 4-4-2 マルチタスク画面

⑤「ホームボタン」を押してマルチタスク画面を閉じます。

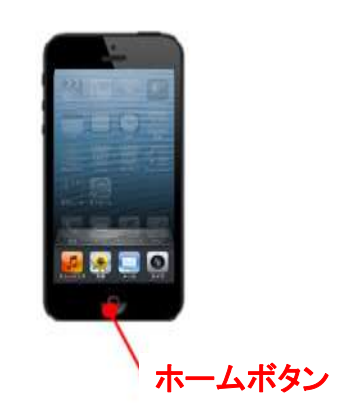

図 4-4-2 ホーム画面

### <span id="page-11-0"></span>5.付録

# <span id="page-11-1"></span>5-1 .ライセンス使用アプリケーション一覧

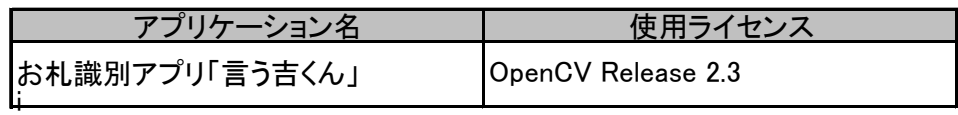

## <span id="page-12-0"></span>5-2 .ライセンス原文一覧

### OpenCV Release 2.3

By downloading, copying, installing or using the software you agree to this license. If you do not agree to this license, do not download, install, copy or use the software.

> License Agreement For Open Source Computer Vision Library

Copyright (C) 2000-2008, Intel Corporation, all rights reserved. Copyright (C) 2008-2011, Willow Garage Inc., all rights reserved. Third party copyrights are property of their respective owners.

Redistribution and use in source and binary forms, with or without modification, are permitted provided that the following conditions are met:

- \* Redistributions of source code must retain the above copyright notice, this list of conditions and the following disclaimer.
- \* Redistributions in binary form must reproduce the above copyright notice, this list of conditions and the following disclaimer in the documentation and/or other materials provided with the distribution.
- \* The name of the copyright holders may not be used to endorse or promote products derived from this software without specific prior written permission.

This software is provided by the copyright holders and contributors "as is" and any express or implied warranties, including, but not limited to, the implied warranties of merchantability and fitness for a particular purpose are disclaimed. In no event shall the Intel Corporation or contributors be liable for any direct, indirect, incidental, special, exemplary, or consequential damages (including, but not limited to, procurement of substitute goods or services; loss of use, data, or profits; or business interruption) however caused and on any theory of liability, whether in contract, strict liability, or tort (including negligence or otherwise) arising in any way out of the use of this software, even if advised of the possibility of such damage.

 $i$ OS  $i$ 

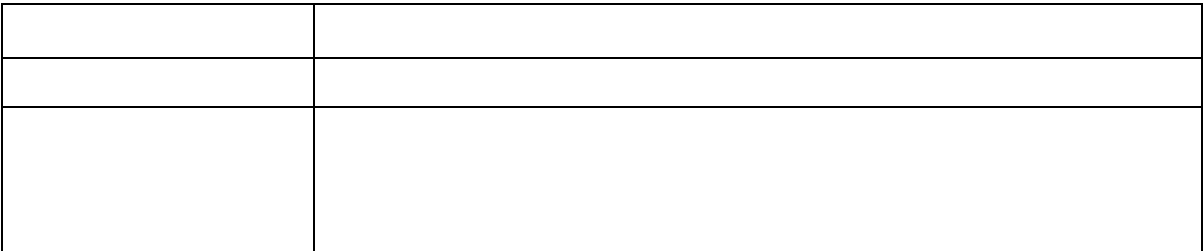